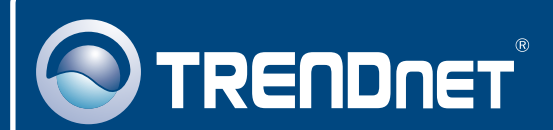

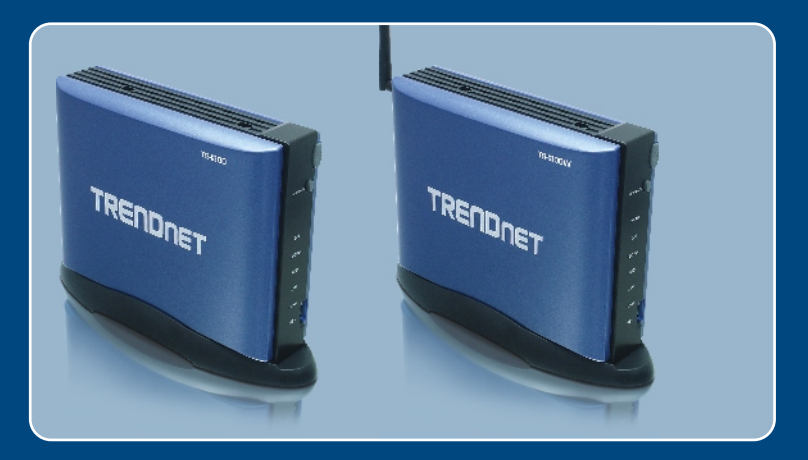

# Quick Installation Guide<br>EXCO II **Designation**

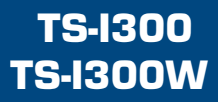

# Table of Contents **Table of Contents**

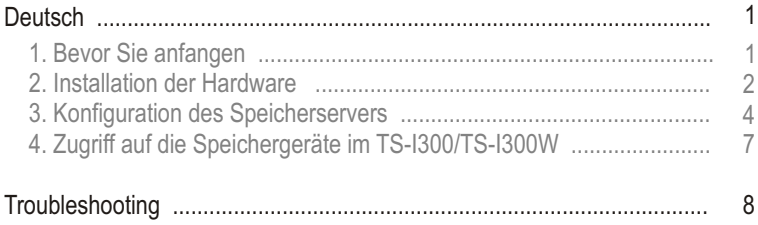

# **1. Bevor Sie anfangen**

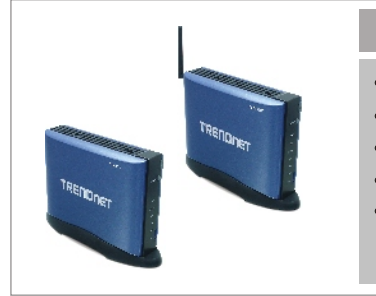

#### **Packungsinhalt**

- TS-I300/TS-I300W
- Kurzanleitung zur Installation
- CD mit Bedienungsanleitung Ständer
- Netzteil (12V DC, 3,0A)
- 1 abnehmbare 2dBi-Antenne (TS-I300W)

## **Systemanforderungen**

- Webbrowser: Internet Explorer (5.0 oder höher)
- Computer mit korrekt installiertem Netzwerkadapter
- Netzwerk-Switch oder -Hub mit freiem LAN-Port
- RJ-45-Netzwerkkabel
- Interne IDE-Festplatte oder USB-2.0-Speichergerät (z.B. Flash-Laufwerk, externe Festplatte – nicht im Lieferumfang enthalten)
- Windows XP, 2000, NT, ME, 98, Linux

## **Anwendung**

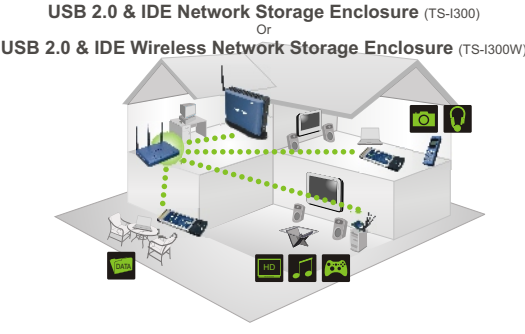

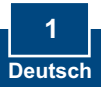

# **2. Installation der Hardware**

Hinweis: Vor Installation der IDE-Festplatte müssen die Jumpereinstellungen auf "Master" gesetzt werden.

**1.** Entfernen Sie die 2 Schrauben von der Rückseite und nehmen Sie die Abdeckung ab.

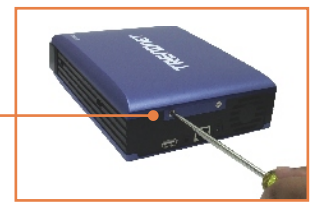

- **2.** Kontrollieren Sie, dass die Jumpereinstellungen auf der Festplatte auf "Master" stehen.
- **3.** Verbinden Sie IDE- und Stromkabel mit der Festplatte.

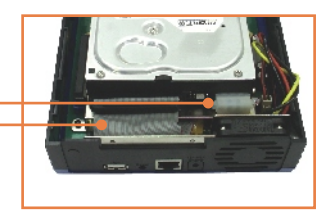

- **4.** Setzen Sie die Festplatte in die Metallklammer ein und befestigen Sie sie mit 4 Schrauben.
- **5.** Setzen Sie die Abdeckung wieder auf und ziehen Sie die beiden Schrauben fest.

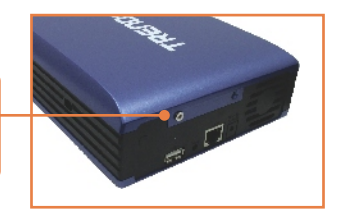

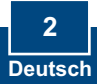

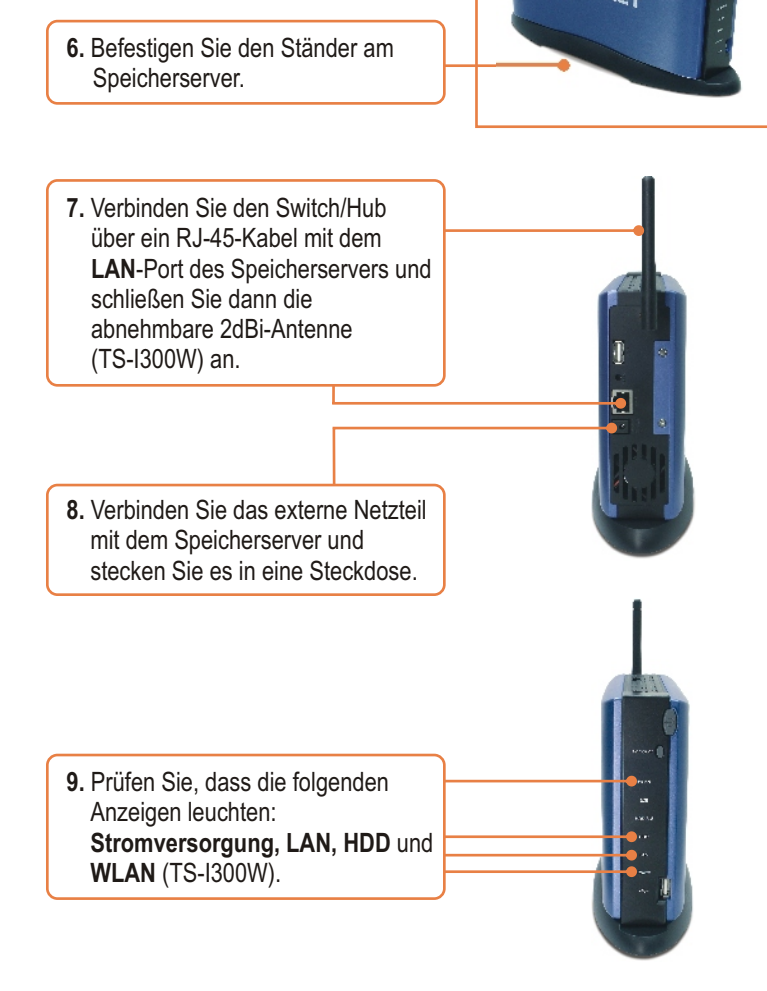

#### **Ihre Installation ist beendet!**

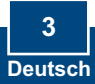

# **3. Konfiguration des Speicherservers**

Hinweis: Mit dem Easy-Search-Programm können Sie alle TS-I300/TS-I300W im Netzwerk auffinden, IP-Adressen zuweisen, den Hostnamen und die Arbeitsgruppe ändern und die Festplatte bereitstellen und deaktivieren.

#### **Für Benutzer von Windows**

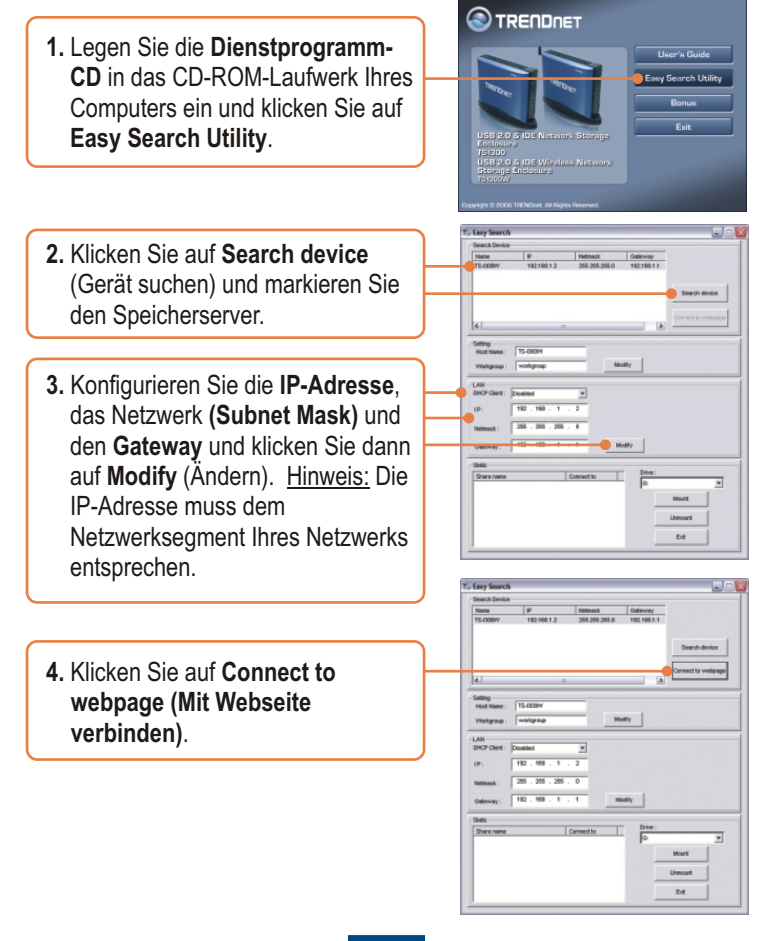

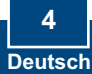

Hinweis: Wenn Sie eine neue Festplatte anschließen, setzen Sie die Konfiguration bitte mit dem nächsten Schritt fort. Falls Ihre Festplatte bereits formatiert ist, springen Sie bitte zu Schritt 9.

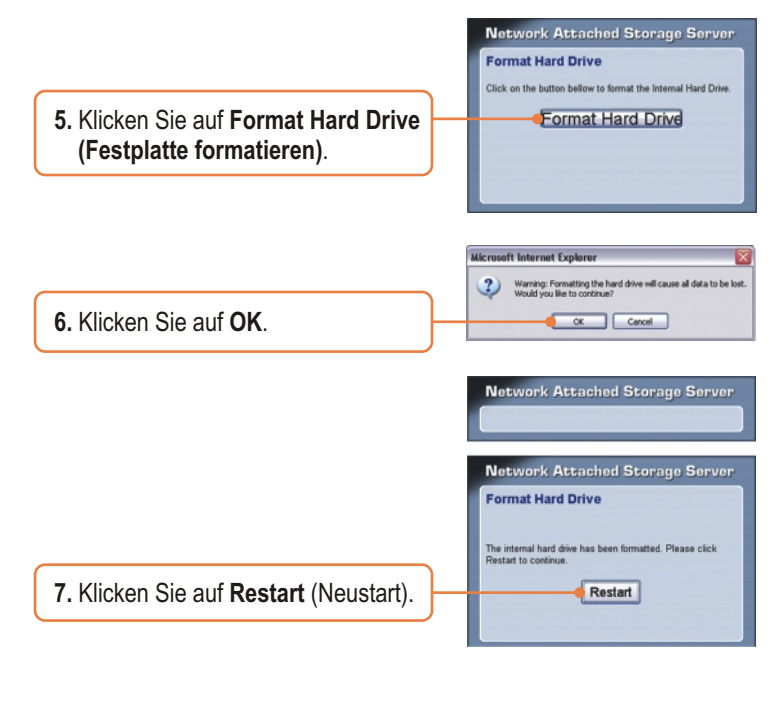

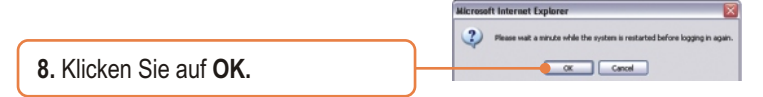

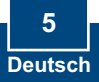

**9.** Geben Sie den Benutzernamen und das Kennwort ein und klicken Sie dann auf **Config**  (Konfigurieren). Benutzername: **admin** Kennwort: **admin**

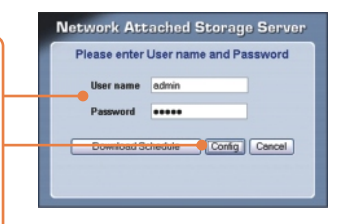

Hinweis: Wenn Sie den TS-I300 verwenden, springen Sie bitte zu Abschnitt 4. Beim TS-I300W setzen Sie den Vorgang mit Schritt 10 fort.

**10.** Klicken Sie auf **Advanced**  (Fortgeschritten) und dort auf **Wireless** (Drahtlos).

**11.** Klicken Sie auf **Access Point** und dann auf **Enable (**Aktivieren). Geben Sie eine SSID ein und klicken Sie dann auf **Apply** (Übernehmen).

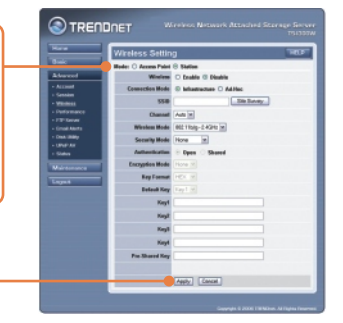

#### **Die Konfiguration ist jetzt abgeschlossen.**

Weitere Informationen zu den Konfigurations- und erweiterten Einstellungen des TS-I300/TS-I300W finden Sie im Abschnitt "Problembehandlung" der Bedienungsanleitung auf der beiliegenden CD-ROM oder auf der Website von Trendnet unter www.trendnet.com.

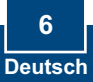

## **4. Zugriff auf die Speichergeräte im TS-I300/TS-I300W**

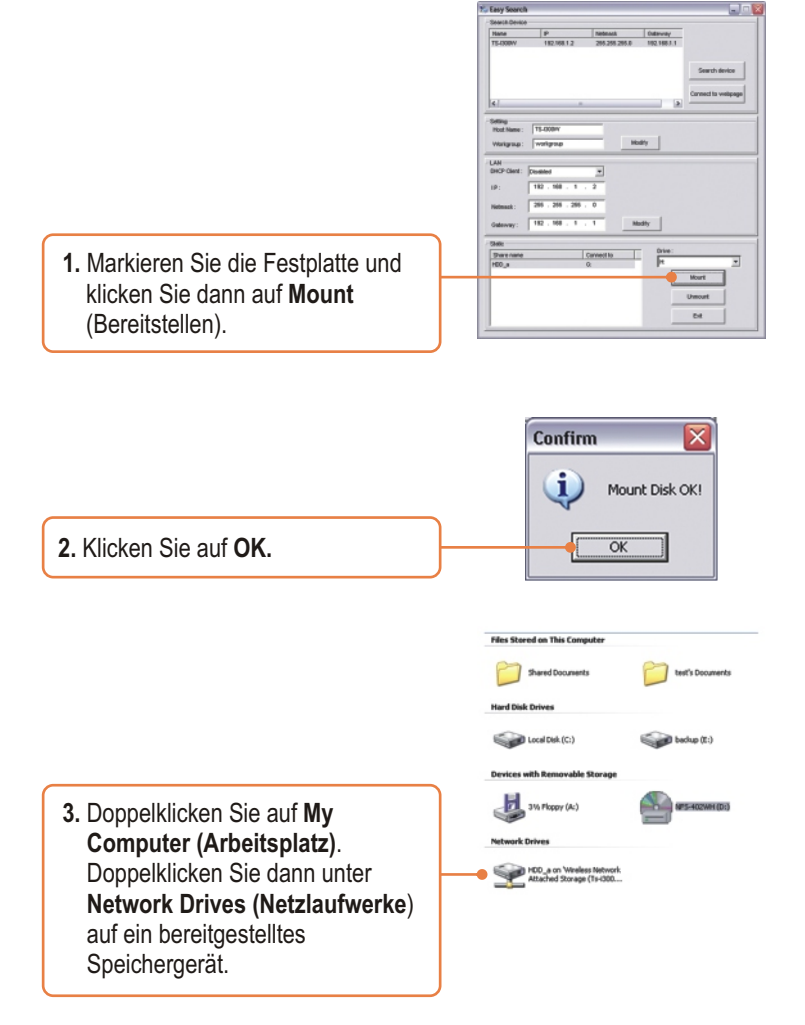

#### **Sie können jetzt auf das Speichergerät zugreifen.**

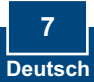

# **Troubleshooting**

**Q1: Can I connect or disconnect the USB storage device while the TS-I300/TS-I300W is on? A1:**  Yes, you can connect or disconnect any external USB device while the computer is on, because the USB interfaces are Plug-and-Play and hot-pluggable. Just press on the Unmount button on the unit or open the utility program and press unmount for the USB device.

**Q2: I specified the IP address http://192.168.1.2 in my Internet Browser's Address Bar, but an error message says "The page cannot be displayed." How can I get into the TS-I300/TS-I300W's web configuration page?**

**A2:** First, check your hardware settings again by following the instructions in section 2. Second, make sure the LAN and WLAN (TS-I300W) lights are lit. Third, make sure the TS-I300/TS-I300W is assigned an IP Address in the same subnet as your network. You may need to adjust the TCP/IP settings on your computer to match the storage server. Please see the steps below:

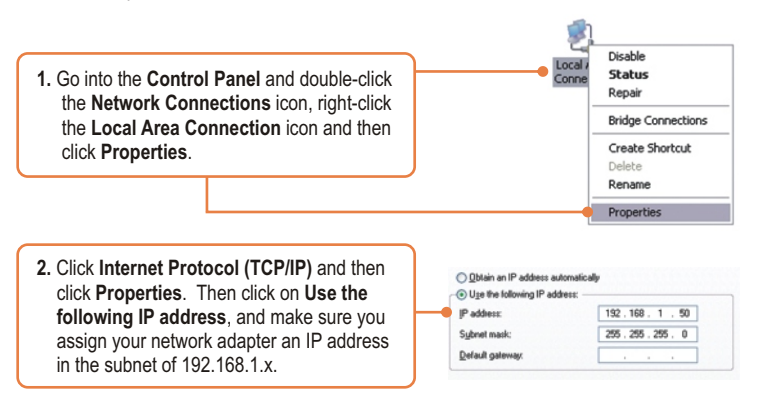

#### **Q3: I am unable to mount or access the IDE hard drive. What should I do?**

A3: First, verify that the IDE hard drive has been properly installed (see section 2). Second, disable any software firewall programs (e.g. Norton Internet Security, McAfee). If you are running Windows XP, disable the built-in XP firewall. Third, make sure the TS-I300/TS-I300W is assigned an IP Address in the same subnet as your network.

**Q4: All the settings are correct, but I can not make a wireless connection to the TS-I300W. A4:** First, double check that the WLAN light on the storage device is lit. Second, power cycle the Access Point. Unplug the power to the TS-I300W. Wait 15 seconds, then plug the power back in. Third, contact the manufacturer of your wireless network adapter. Make sure the wireless network adapter is configured with the proper SSID. The default SSID of the Access Point is **TRENDnet.**

If you still encounter problems or have any questions regarding the **TS-I300/TS-I300W,** please contact TRENDnet's Technical Support Department.

#### **Certifications**

This equipment has been tested and found to comply with FCC and CE Rules.

Operation is subject to the following two conditions:

(1) This device may not cause harmful interference.

(2) This device must accept any interference received. Including interference that may cause undesired operation.

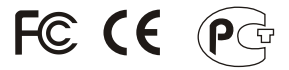

Waste electrical and electronic products must not be disposed of with household waste. Please recycle where facilities exist. Check with you Local Authority or Retailer for recycling advice.

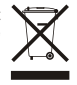

**NOTE:** THE MANUFACTURER IS NOT RESPONSIBLE FOR ANY RADIO OR TV INTERFERENCE CAUSED BY UNAUTHORIZED MODIFICATIONS TO THIS EQUIPMENT. SUCH MODIFICATIONS COULD VOID THE USER'S AUTHORITY TO OPERATE THE EQUIPMENT.

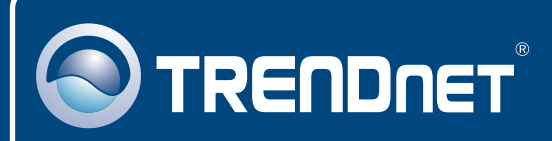

# TRENDnet Technical Support

#### US · Canada

24/7 Tech Support **Toll Free Telephone:** 1(866) 845-3673

 $\mathsf{Europe}$  (Germany • France • Italy • Spain • Switzerland • UK)

**Toll Free Telephone:** +00800 60 76 76 67

English/Espanol - 24/7 Francais/Deutsch - 11am-8pm, Monday - Friday MET

#### **Worldwide**

**Telephone:** +(31) (0) 20 504 05 35

English/Espanol - 24/7 Francais/Deutsch - 11am-8pm, Monday - Friday MET

#### Product Warranty Registration

**Please take a moment to register your product online. Go to TRENDnet's website at http://www.trendnet.com**

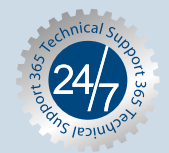

#### **TRENDNET**

**3135 Kashiwa Street Torrance, CA 90505 USA**

Copyright ©2006. All Rights Reserved. TRENDnet.